# Solis Standard Operating Procedure

# Solis Cloud Inverter Control

# Mobile and Desktop Applications

### **Overview**

This document explains how to control the inverter remotely from either a mobile device or desktop via the Solis cloud platform.

### **1. Mobile App**

- Step 1.1 Logging into the Solis Cloud Mobile App
- Step 1.2 Inverter Control via the Mobile App

### **2. Desktop App**

- Step 2.1 Logging into the Solis Cloud Desktop App
- Step 2.2 Inverter Control via the Desktop App

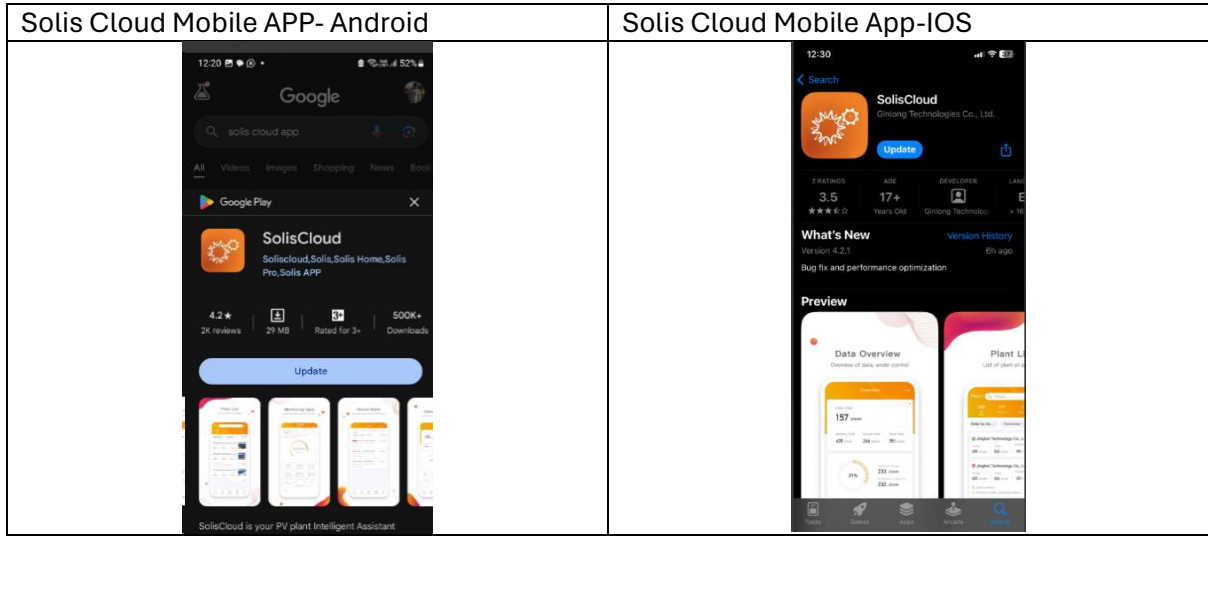

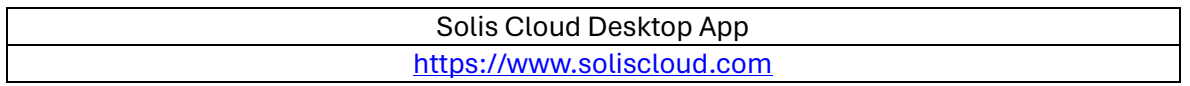

#### **1. Mobile App**

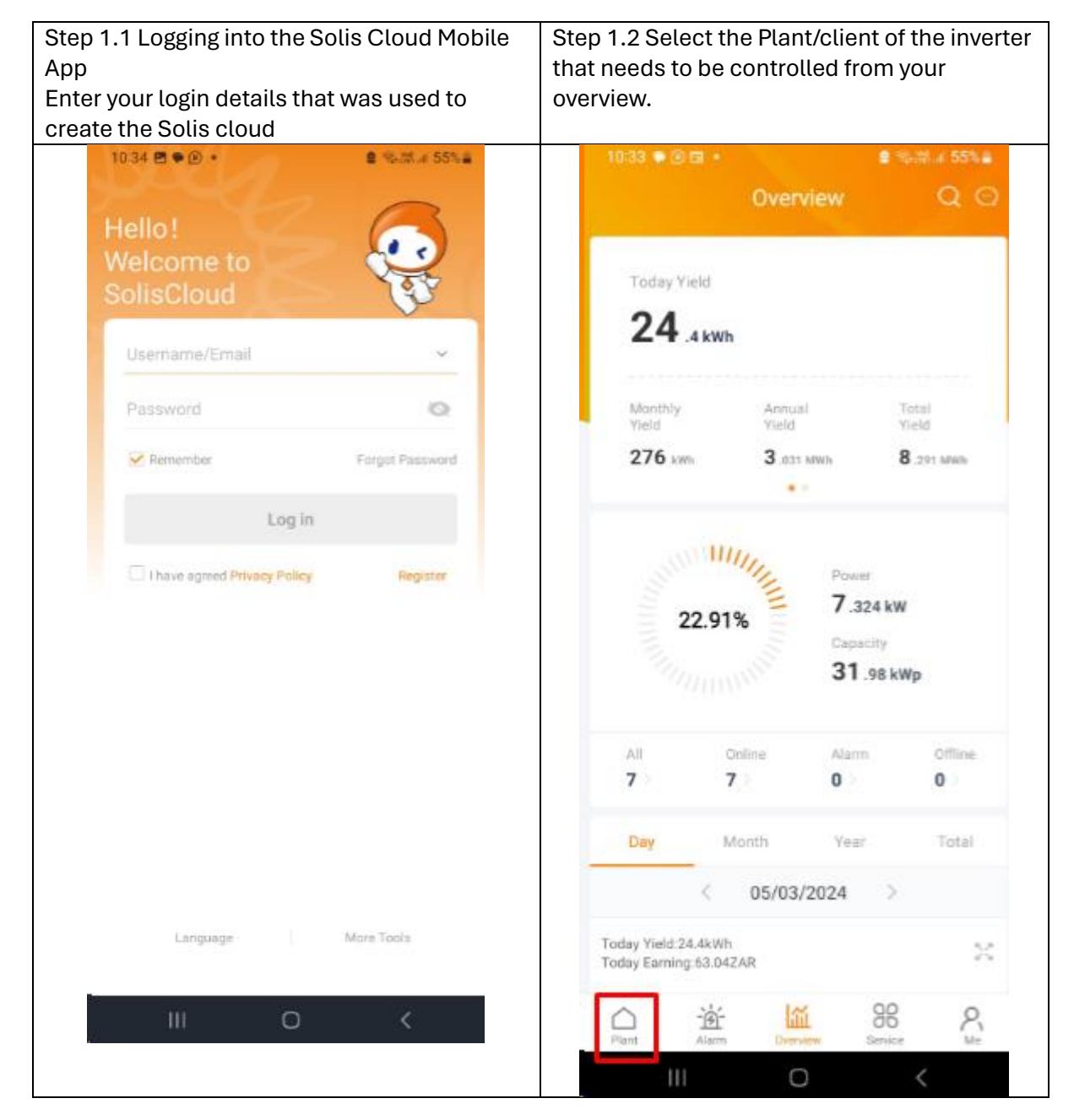

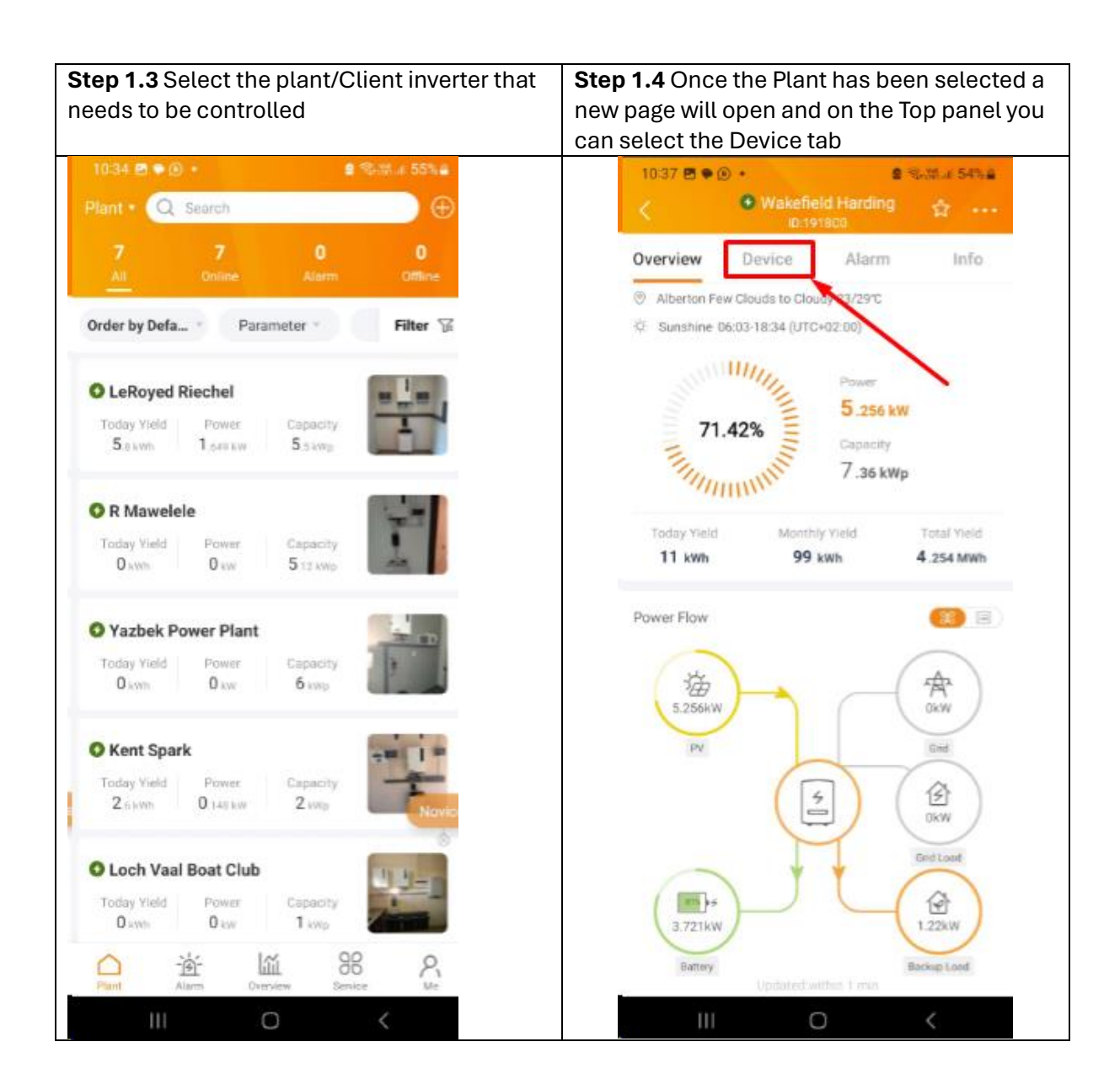

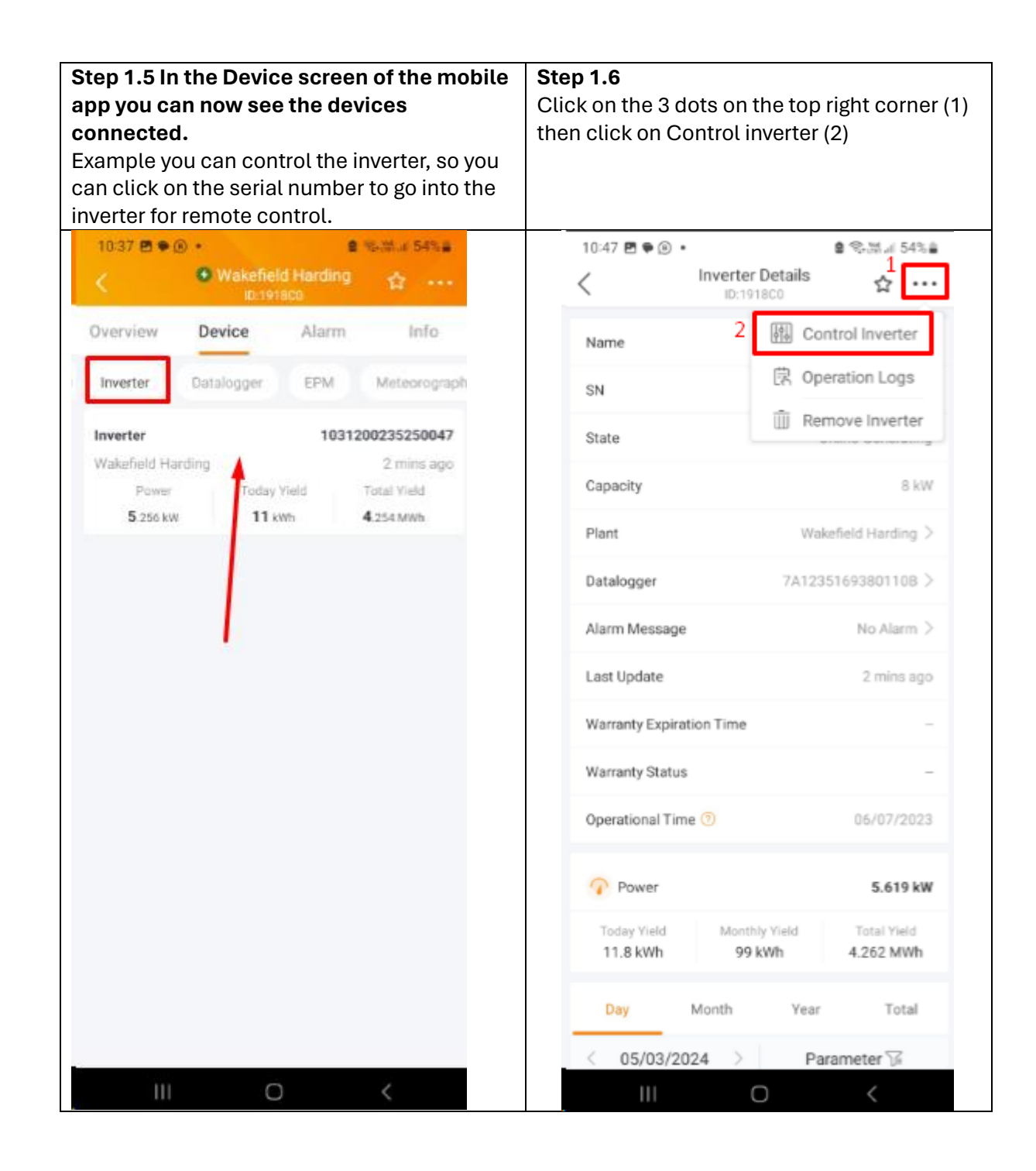

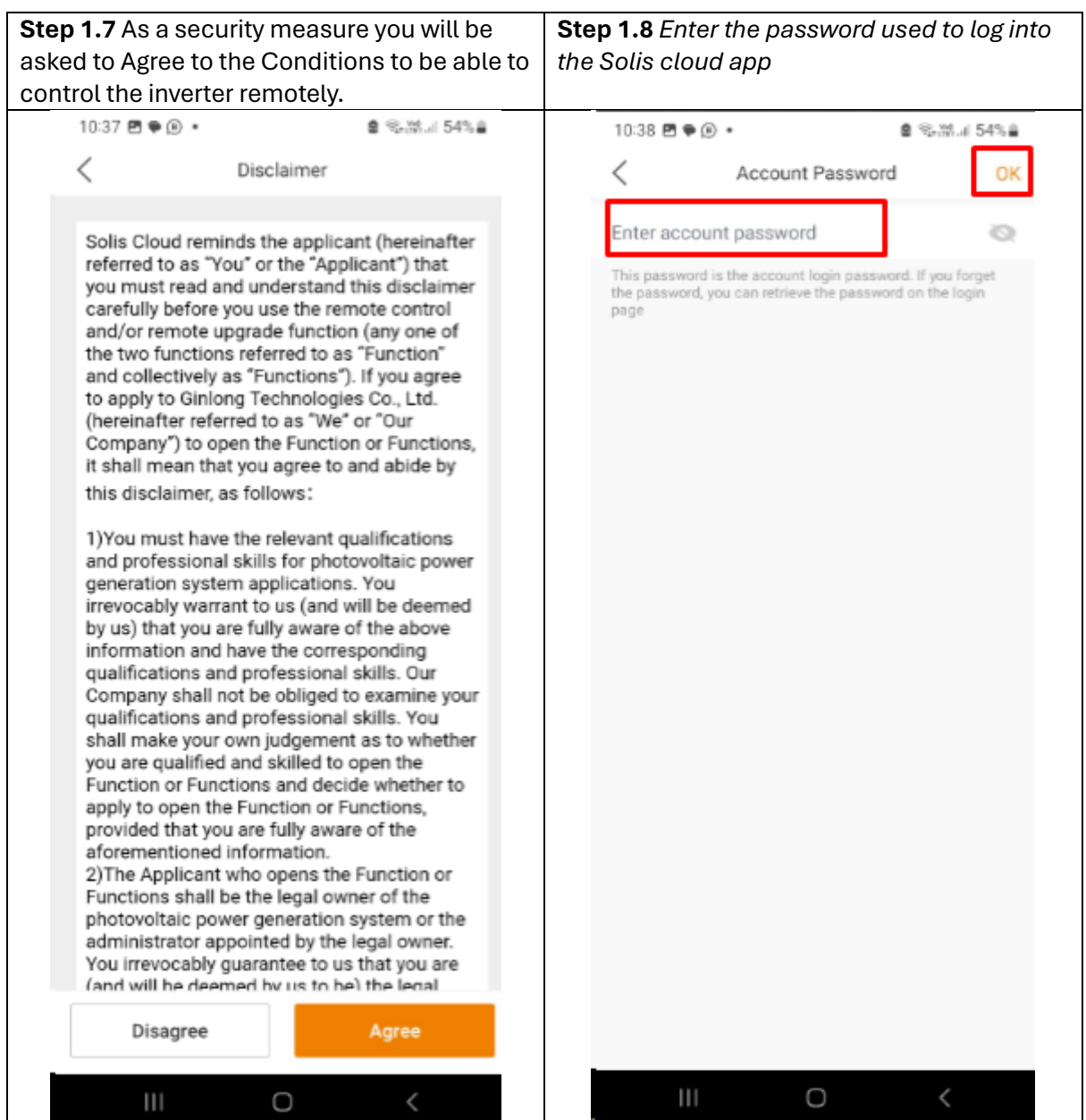

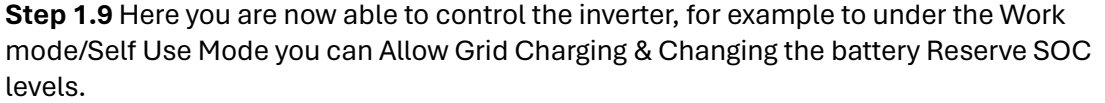

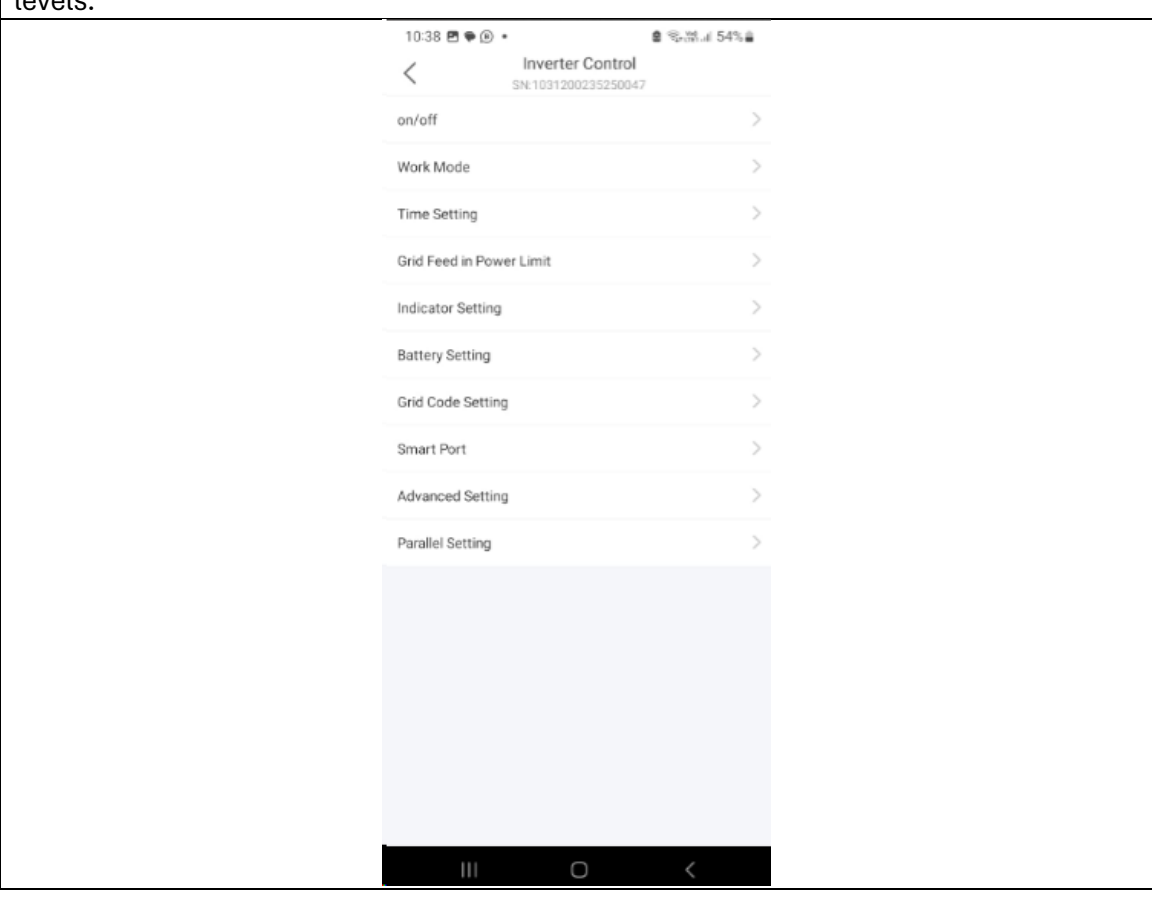

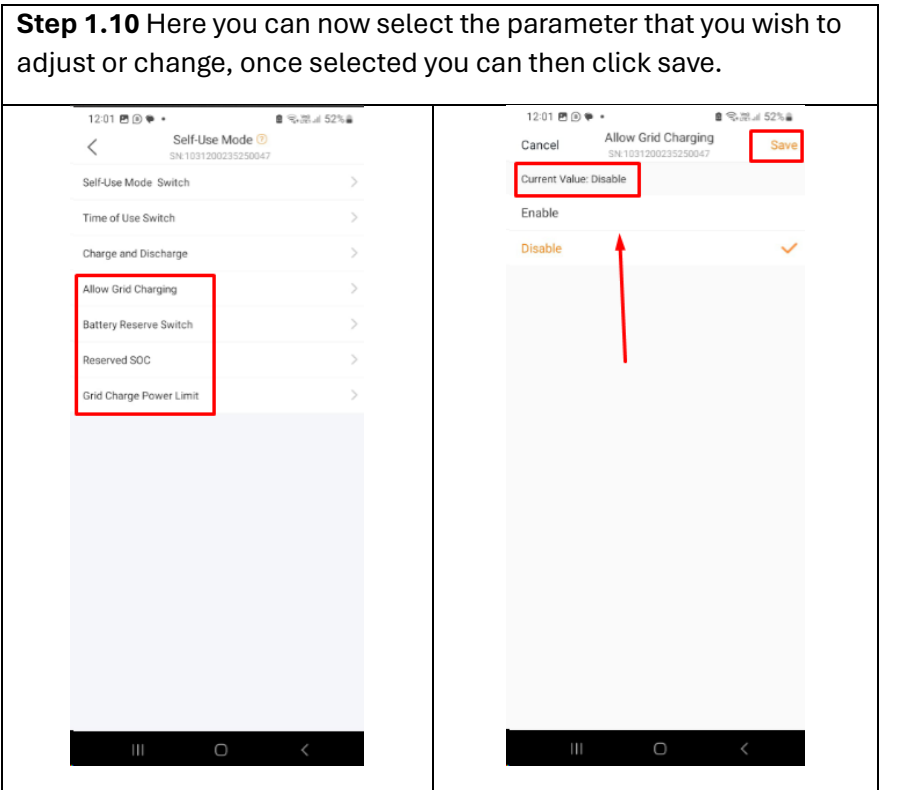

#### **2. Desktop App**

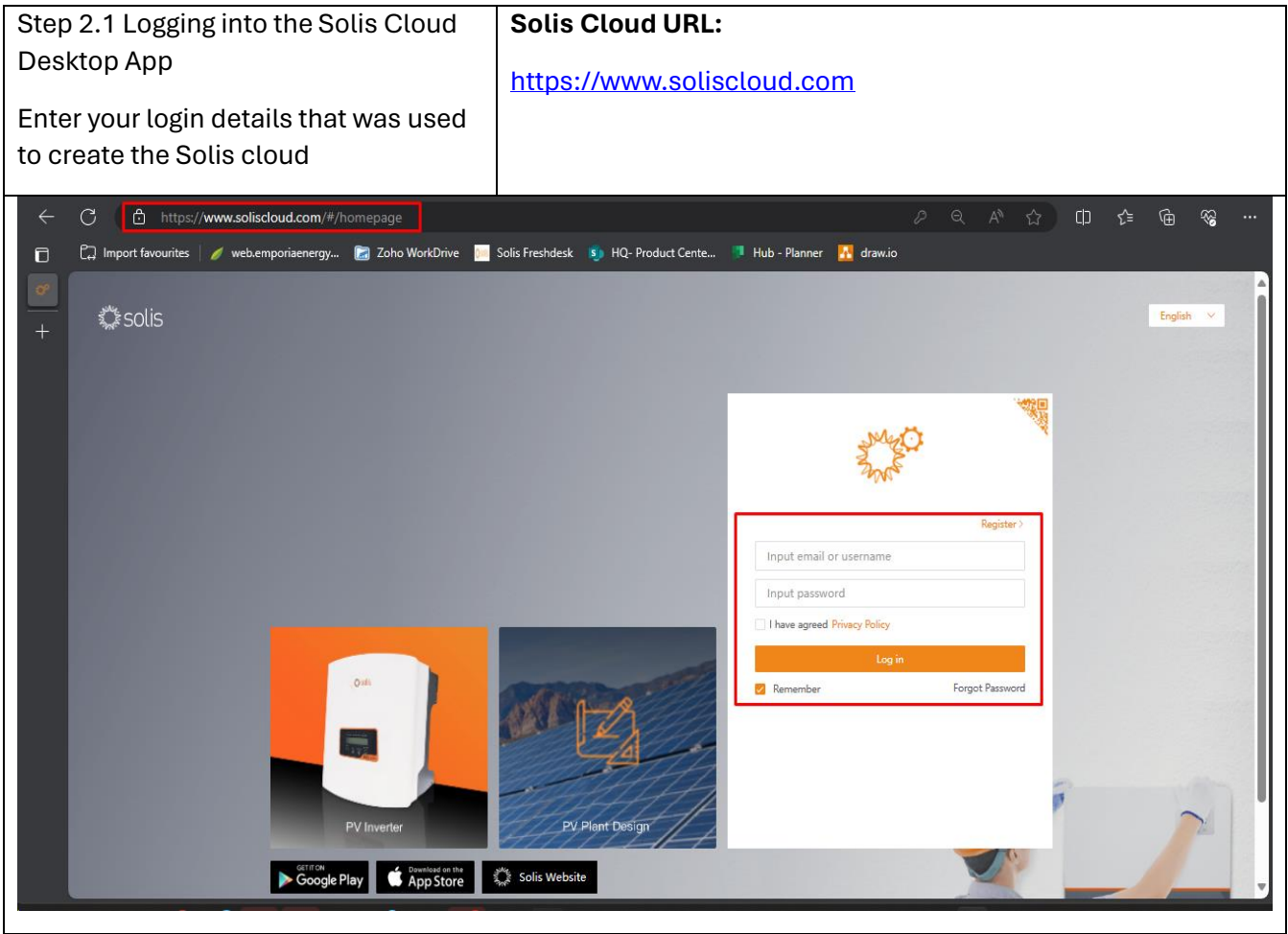

**Step 2.2** Select the Plant/client of the inverter that needs to be controlled from your overview□ C Import favourites | / web.emporisenergy... 2 Zoho WorkDrive **B** Solis Freshdesk ■ HQ-Product Cente... ■ Hub - Planner A draw.io  $\mathbb{R}$   $\mathbb{R}$  solis E Overview Plant Overview C **Add Plant Plant Overview C** Daily Yield<br>**27.6** kWh<br>Daily Eaming : 71.32ZAR **C** Current Power<br>**8.144** kW Monthly Yield Total Yield  $8.294$  MWh<br>Total Earning: 19.879KZAR 278 kWh **278 kWh**<br>Monthly Earning: 706.6ZAR Installed Capacity: 31.98kWp

| <b>Plant List</b>              | <b>Plant Location</b><br>$\bullet$ Online(7)<br>Plant Name $\hat{=}$ | <b>Plant Chart</b><br>A arm(0)<br>Owner |                       |                       |                                        |                  | Search for Plant Name/Ad     |              | Search                  | Export<br>Filter $\vee$ |
|--------------------------------|----------------------------------------------------------------------|-----------------------------------------|-----------------------|-----------------------|----------------------------------------|------------------|------------------------------|--------------|-------------------------|-------------------------|
| Total(7)<br><b>Plant State</b> |                                                                      |                                         | $\bigcirc$ Offline(0) |                       |                                        |                  |                              |              |                         |                         |
|                                |                                                                      |                                         | Daily Yield $\hat{=}$ | Total Yield $\hat{=}$ | <b>Today Full</b><br><b>Load Hours</b> | Current<br>Power | <b>Installed</b><br>Capacity | $\hat{\div}$ | <b>Operation</b>        | $^{\circ}$              |
| <b>Online</b>                  | LeRoyed Riechel<br>© Duncombe Av                                     | $\sim$                                  | 6.5 kWh               | 249 kWh               | 1.18h                                  | 1.798 kW         | 5.5 kWp                      |              | 0 Favorites             |                         |
| <b>Online</b>                  | R Mawelele<br>© Ntunda, Mzinti,                                      | $\sim$                                  | 0 kWh                 | 0 kWh                 | 0 <sub>h</sub>                         | 0 kW             | $5.12$ kWp                   |              | 0 Favorites             |                         |
| <b>Online</b>                  | Yazbek Power<br><sup>O</sup> Mandarin Roa                            | $\sim$                                  | 0 kWh                 | 0 kWh                 | 0 <sub>h</sub>                         | 0 kW             | 6 kWp                        |              | Favorites<br>$\circ$    |                         |
| <b>Online</b>                  | Kent Spark<br><sup>O</sup> Bellairs Drive <sub>2</sub>               | $\sim$                                  | 2.7 kWh               | 595 kWh               | 1.35 h                                 | 0.162 kW         | 2 kWp                        |              | Favorites               |                         |
| <b>Online</b>                  | Loch Vaal Boat<br>@ 22.Ebner On V                                    | $\sim$                                  | 0 kWh                 | 0 kWh                 | 0 <sub>h</sub>                         | 0 kW             | 1 kWp                        |              | Favorites               |                         |
| <b>Online</b>                  | Wakefield Har<br>2 8.Randhart.Alb                                    | $\sim$                                  | 12.7 kWh              | 4.256 MWh             | 1.73h                                  | 5.644 kW         | 7.36 kWp                     |              | Favorites<br>$^{\circ}$ |                         |

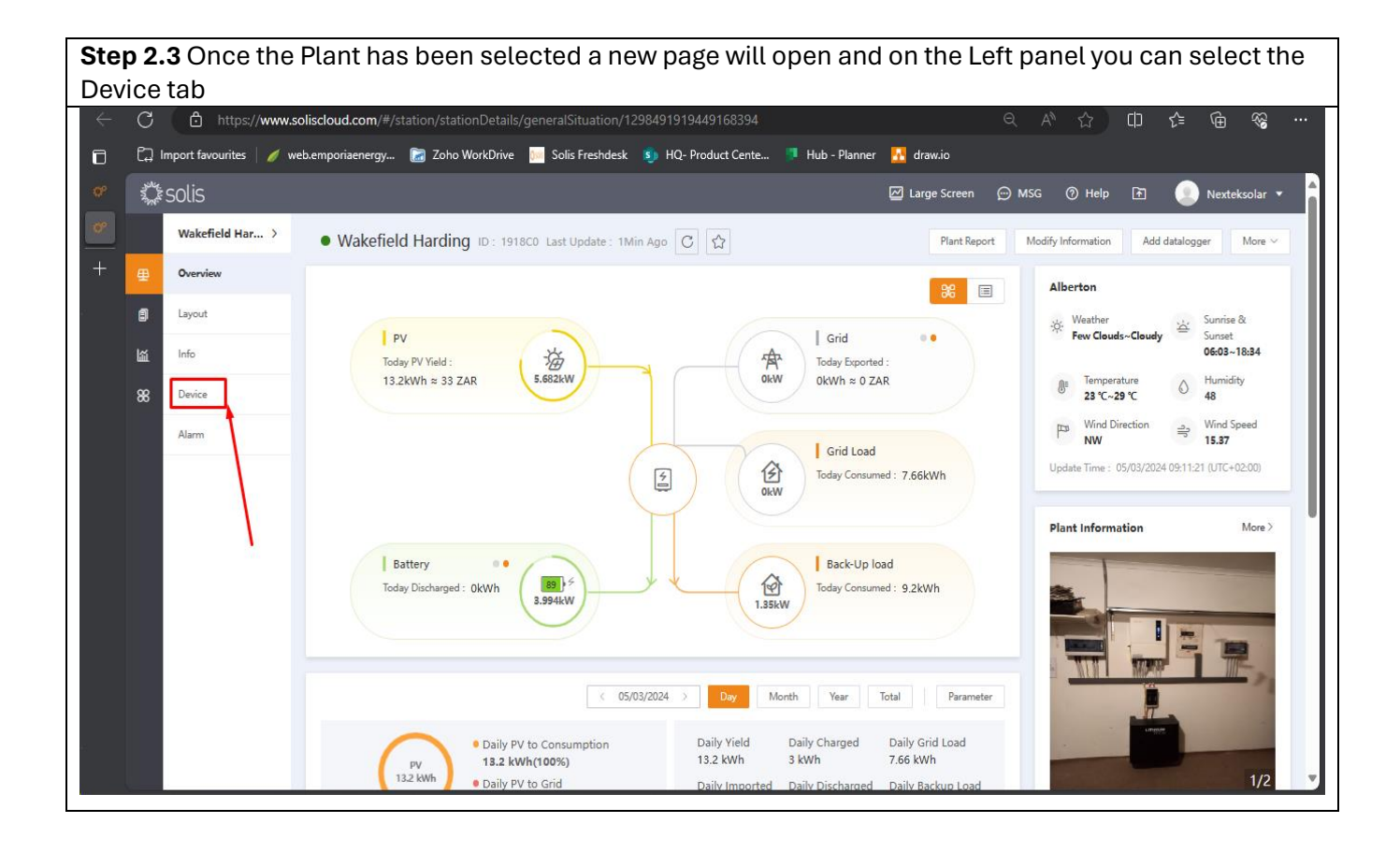

**Step 2.4** In the Device screen of the cloud you can now see the devices connect. Example you want to control the inverter so then click on the inverter serial number to go into the inverter for remote control.

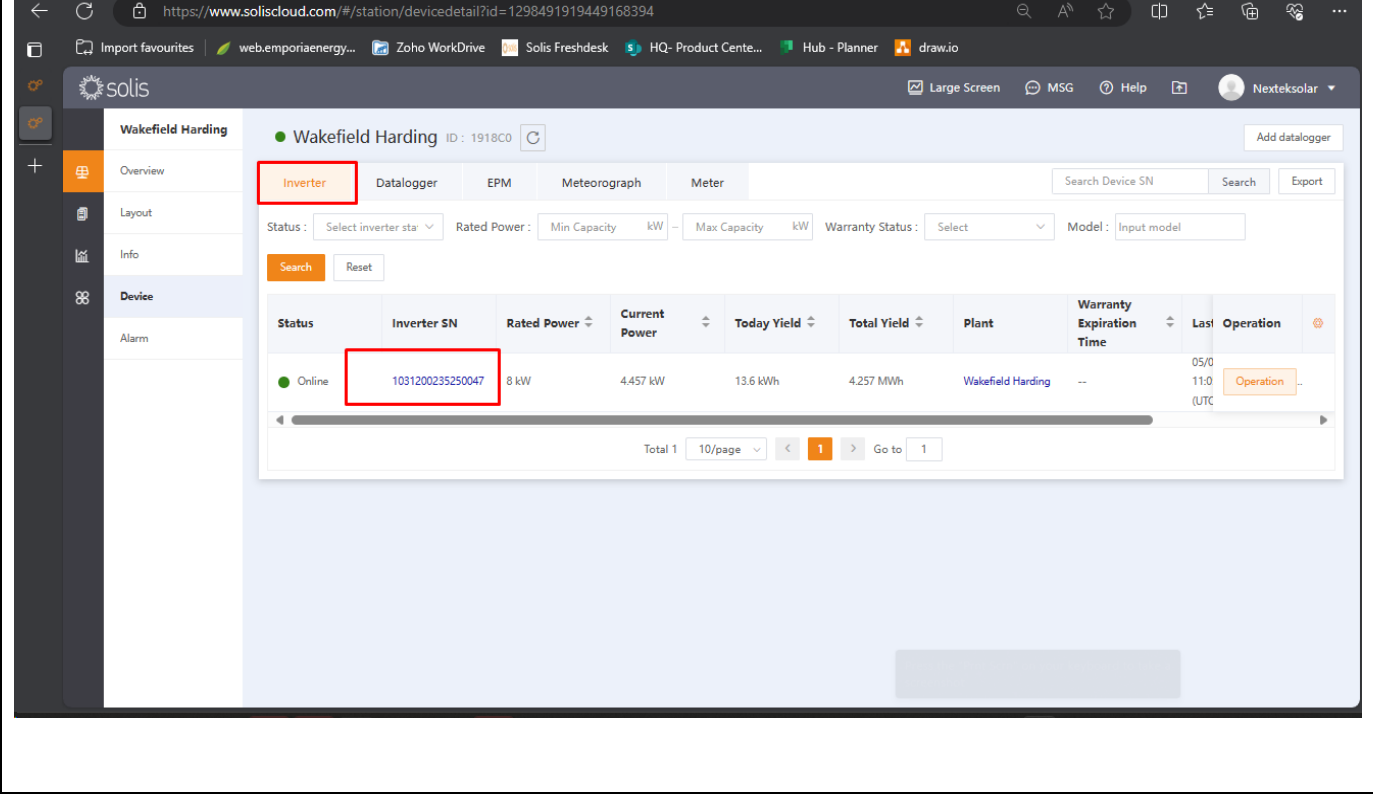

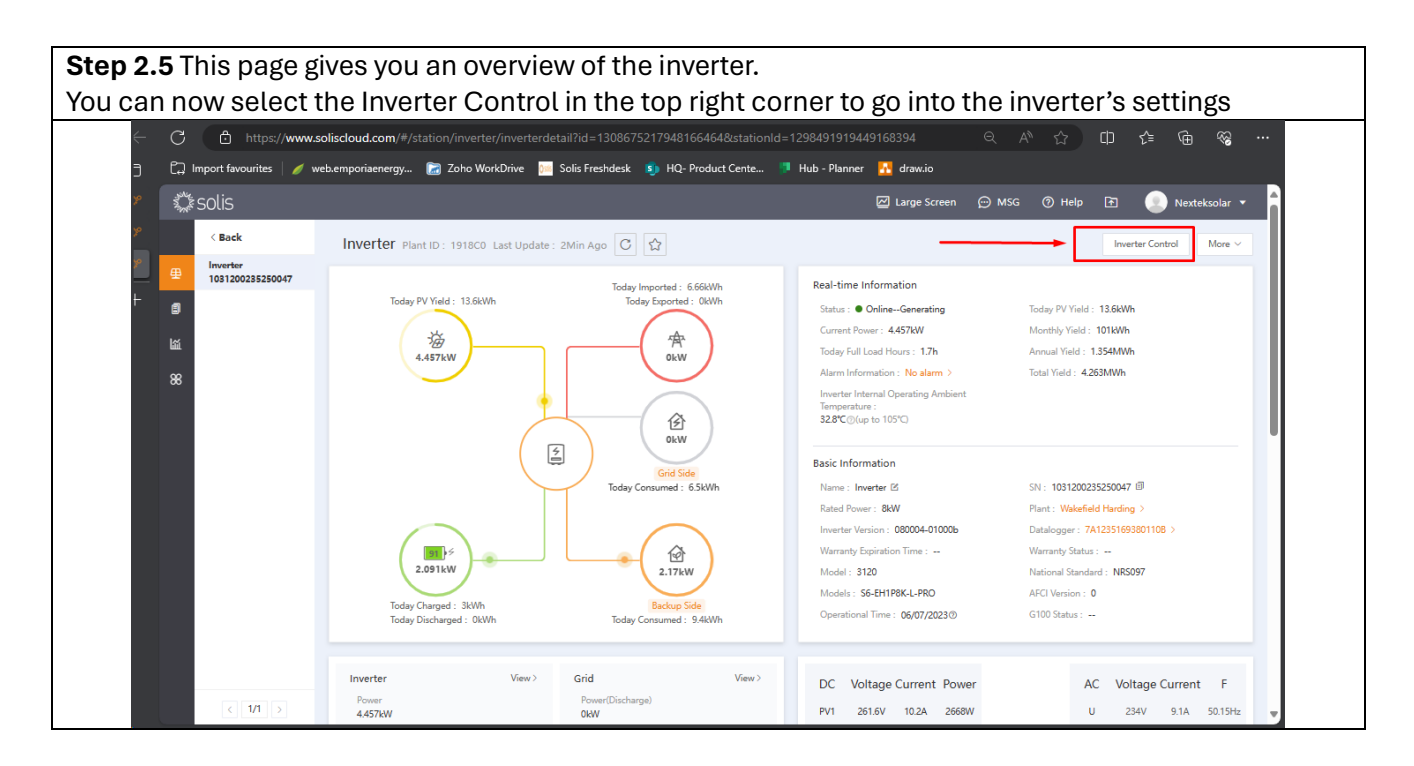

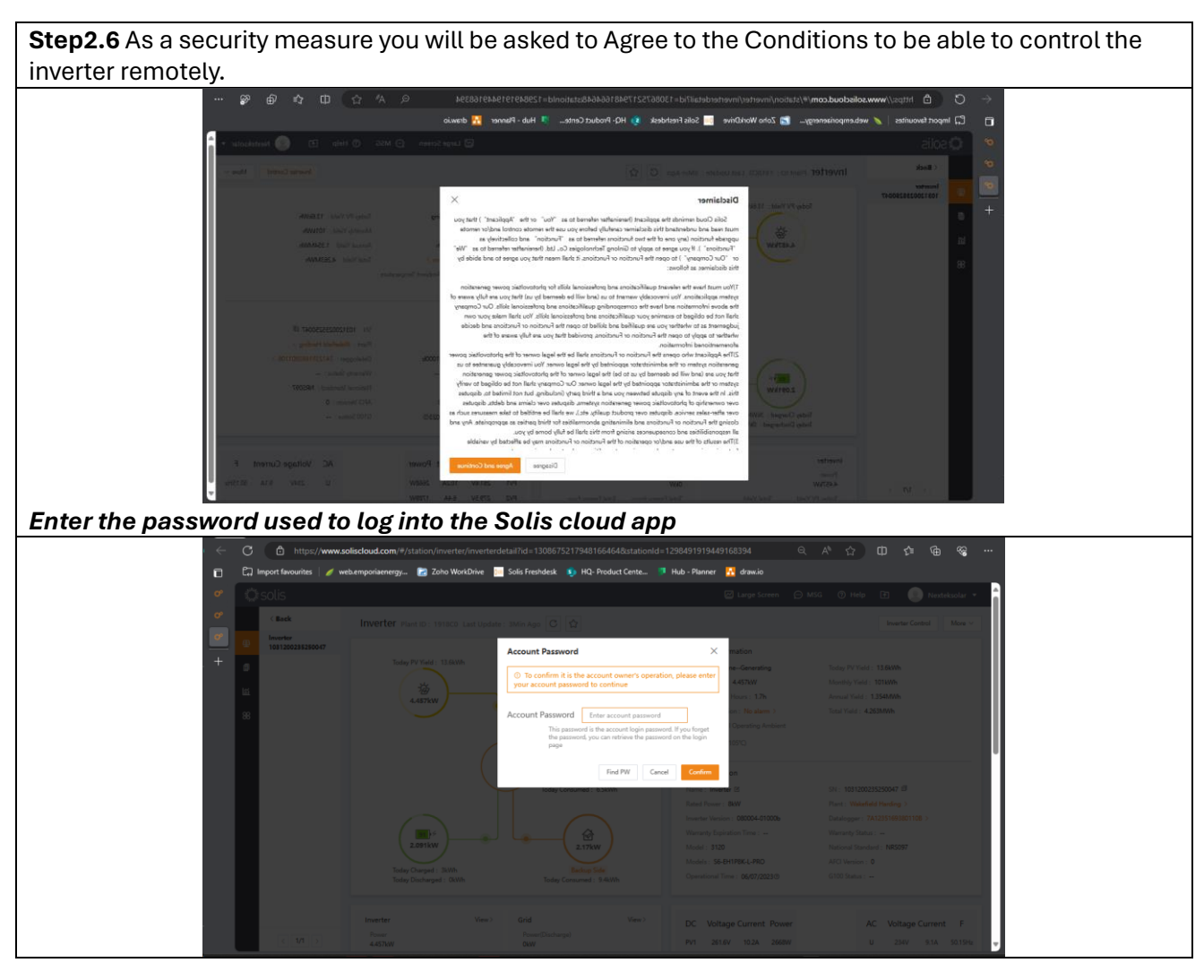

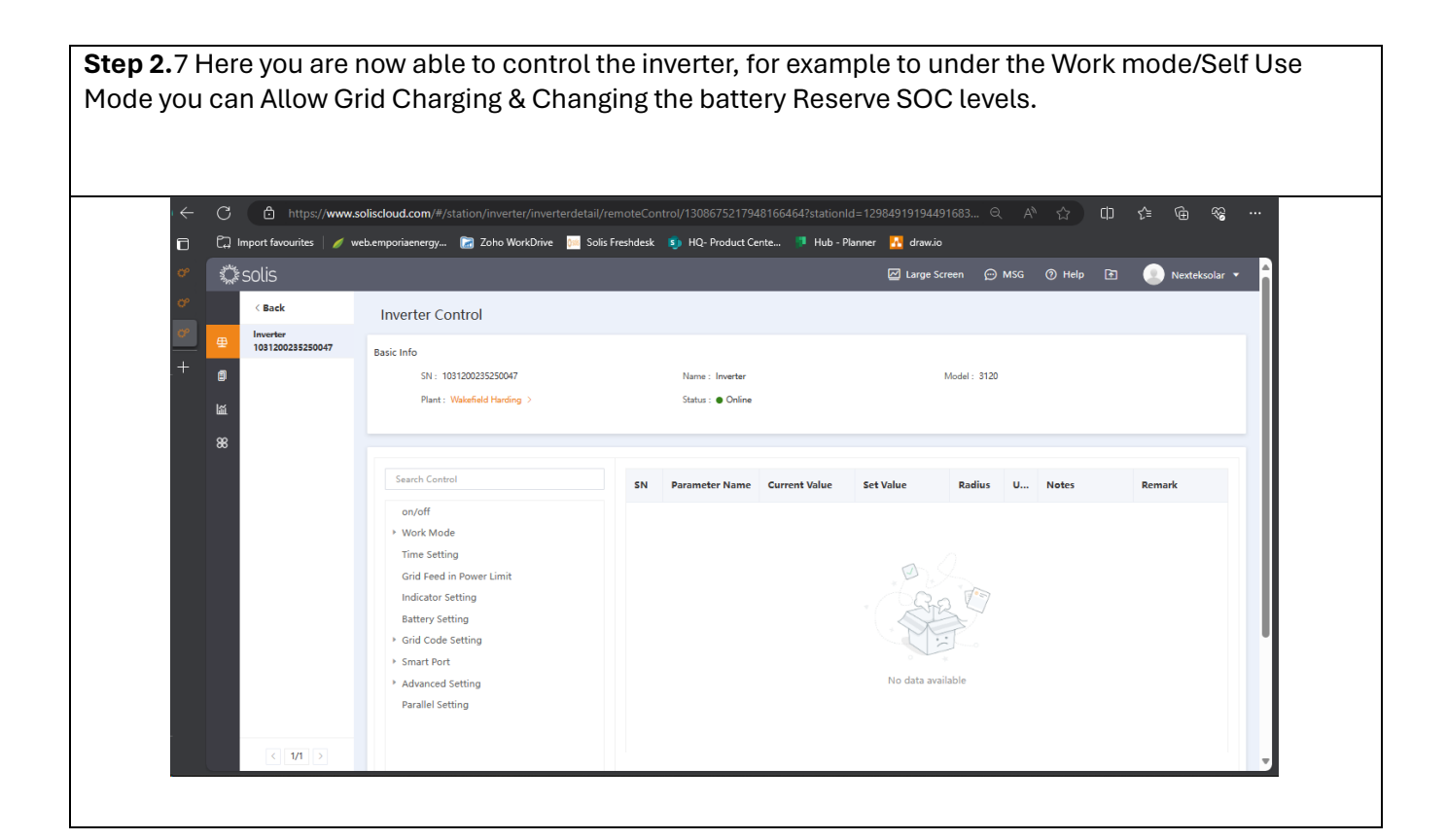

**Step 2.8** Once in the Work mode or setting you wish to change or adjust you need to *Read* the setting first to see what is the original setting set to and then you can *Select*(3) what you want to adjust or change and once this is selected you can *Save* (2) the setting to take effect. You can click on confirm when the pop up appears.

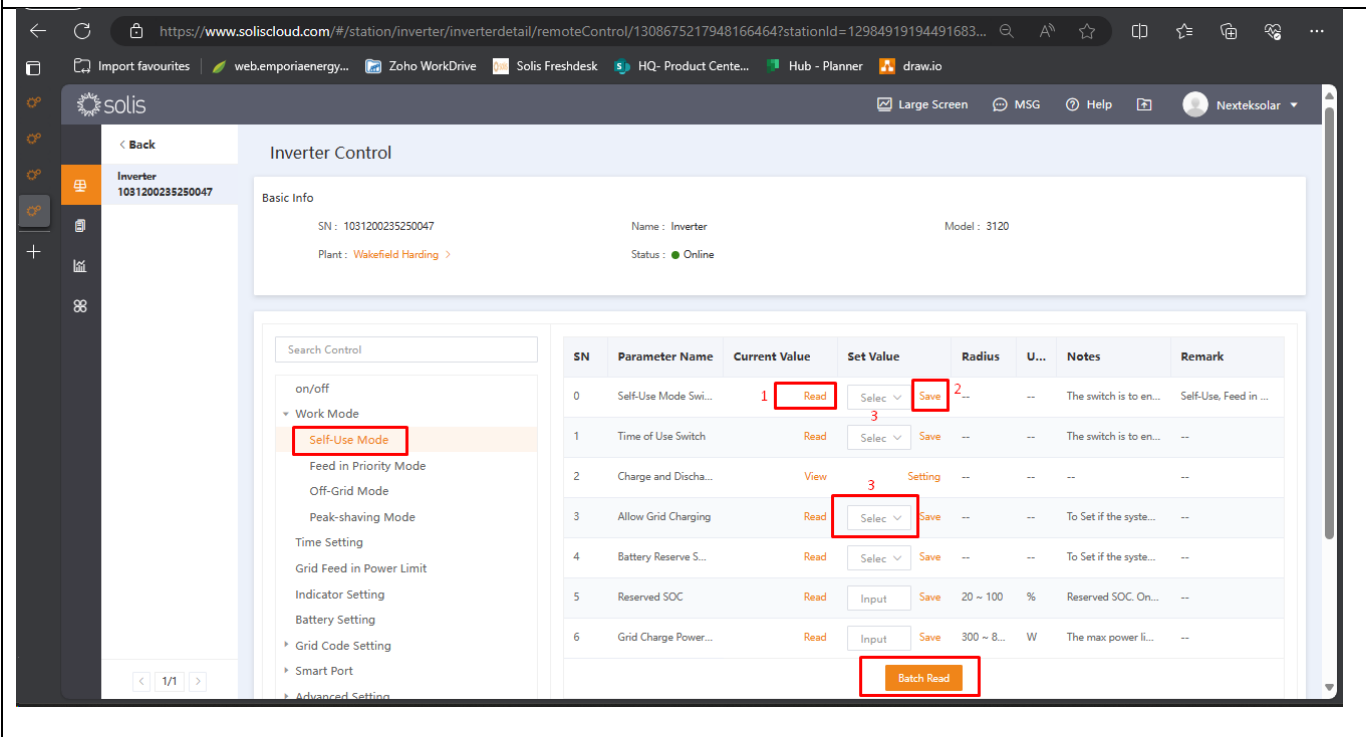